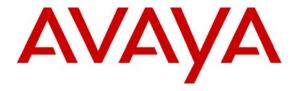

## Avaya Solution & Interoperability Test Lab

Configuring Avaya Modular Messaging with Avaya IP Office 6.0 (81006), Avaya Aura<sup>TM</sup> Session Manager 5.2 and Avaya Aura<sup>TM</sup> Communication Manager 5.2.1 as an Access Element – Issue 1.0

### **Abstract**

These Application Notes present a sample configuration for a network consisting of a Centralized Avaya Modular Messaging Solution supporting Avaya Aura TM Communication Manager as an Access Element and Avaya IP Office. These three systems are connected via a common Avaya Aura Session Manager.

Testing was conducted via the Internal Interoperability Program at the Avaya Solution and Interoperability Test Lab.

## 1. Introduction

The purpose of this interoperability Application Notes is to validate Avaya Modular Messaging for Avaya IP Office with SIP integration via Avaya Aura Modular Messaging which they can access via a dedicated pilot number. The sample network is shown in **Figure 1**, where Avaya Aura Modular Messaging which they can access via a dedicated pilot number. The sample network is shown in **Figure 1**, where Avaya Aura Modular Messaging and Avaya 2420 Digital Phone. Avaya IP Office supports the Avaya 4610 IP Telephone (H.323) and the Avaya 2420 Digital Phone. Avaya Modular Messaging consists of Avaya Messaging Application Server (MAS) and Avaya Message Storage Server (MSS). SIP trunks are used to connect these three systems to Avaya Aura Message Server (MSS). SIP trunks are used to connect these three systems to Avaya Aura Message Server (MSS) and Avaya Aura Message Server (MSS). SIP trunks are used to connect these three systems to Avaya Aura Message Server (MSS) and Avaya Aura Message Server (MSS). SIP trunks are used to connect these three systems to Avaya Aura Message Server (MSS) are carried over these SIP trunks. Avaya Aura Message Server (MSS) are carried over these SIP trunks. Avaya Aura Message Server (MSS) are carried over these SIP trunks. Avaya Aura Message Server (MSS) are carried over these SIP trunks. Avaya Aura Message Server (MSS) are carried over these SIP trunks. Avaya Aura Message Server (MSS) are carried over these SIP trunks. Avaya Aura Message Server (MSS) are carried over these SIP trunks. Avaya Aura Message Server (MSS) are carried over these SIP trunks. Avaya Aura Message SIP trunks are carried over these SIP trunks. Avaya Aura Message SIP trunks are carried over these SIP trunks.

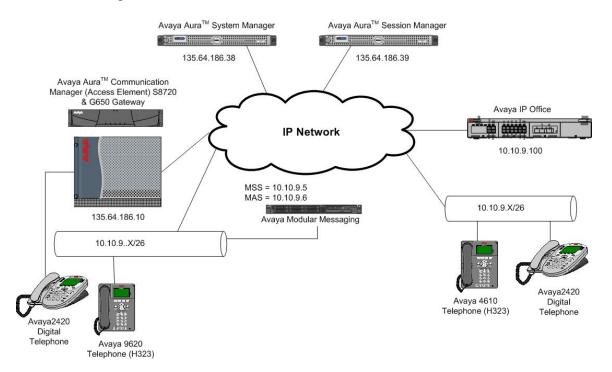

Figure 1: Connection of Avaya Aura<sup>TM</sup> Communication Manager, Avaya IP Office and Avaya Modular Messaging via Avaya Aura<sup>TM</sup> Session Manager using SIP Trunks

Avaya telephones are registered to Avaya Aura<sup>TM</sup> Communication Manager and Avaya IP Office. Avaya Aura<sup>TM</sup> Communication Manager (H.323 and Digital) stations use extensions 320xx. Avaya IP Office registered stations use extensions 701000890xx. One SIP trunk is provisioned from both PBX's to the Avaya Aura<sup>TM</sup> Session Manager to manage call control for calls between the two systems. One SIP trunk is provisioned to the Avaya Aura<sup>TM</sup> Session Manager to manage calls to/from Avaya Modular Messaging.

# 2. Equipment and Software Validated

The following equipment and software/firmware were used for the sample configuration:

| Equipment                          | Software/Firmware                                    |
|------------------------------------|------------------------------------------------------|
| Avaya S8720 Media Server           | Avaya Aura <sup>TM</sup> Communication Manager 5.2.1 |
|                                    | SP2 (R015x.02.1.016.4)                               |
| Avaya G650 Media Gateway           |                                                      |
| • TN799DP C-LAN Circuit Pack       | HW16 FW032                                           |
| • TN2312BP IP Server Interface     | HW28 FW047                                           |
| TN2602AP IP Media Pro              | HW08 FW054                                           |
| TN2224CP Digital Line              | HW08 FW015                                           |
| Avaya S8510 Server with SM100 Card | Avaya Aura <sup>TM</sup> Session Manager 5.2 SP2     |
| Avaya S8510 Server                 | Avaya Aura <sup>TM</sup> System Manager 5.2 SP2      |
| Avaya S8800 Server                 | Avaya Modular Messaging 5.2 SP2                      |
| Avaya 9620 IP Telephone (H.323)    | 3.1.1                                                |
| Avaya 2420 Digital Phone           | -                                                    |
| Avaya 4610 IP Telephone (H.323)    | 2.9 SP1                                              |
| Avaya IP Office (IP500 V2)         | Avaya IP Office 6.0 (81006)                          |

# 3. Configure Avaya Aura<sup>™</sup> Communication Manager

This section shows the configuration in Communication Manager. All configurations in this section are administered using the System Access Terminal (SAT). These Application Notes assumed that the basic configuration has already been administered. For further information on Communication Manager, please consult with references [4] and [5]. The procedures include the following areas:

- Verify Avaya Aura<sup>TM</sup> Communication Manager License
- Administer System Parameters Features
- Administer IP Node Names
- Administer IP Network Region and Codec Set
- Administer SIP Signaling Group and Trunk Group
- Administer Route Pattern
- Administer Public Unknown Numbering
- Administer Dial Plan, Uniform Dial Plan and AAR analysis
- Administer Feature Access Codes
- Administer Hunt Group
- Administer Coverage Path
- Administer Phone
- Save Changes

## 3.1. Verify Avaya Aura<sup>™</sup> Communication Manager License

Use the **display system-parameter customer options** command to compare the **Maximum Administered SIP Trunks** field value with the corresponding value in the **USED** column. The difference between the two values needs to be greater than or equal to the desired number of simultaneous SIP trunk connections.

**Note:** The license file installed on the system controls the maximum features permitted. If there is insufficient capacity or a required feature is not enabled, contact an authorized Avaya sales representative to make the appropriate changes.

```
display system-parameters customer-options
                                                                       2 of 11
                                                                Page
                                OPTIONAL FEATURES
IP PORT CAPACITIES
                                                              USED
                    Maximum Administered H.323 Trunks: 30
          Maximum Concurrently Registered IP Stations: 18000 9
            Maximum Administered Remote Office Trunks: 0
Maximum Concurrently Registered Remote Office Stations: 0
                                                              0
             Maximum Concurrently Registered IP eCons: 0
  Max Concur Registered Unauthenticated H.323 Stations: 0
                                                              0
                       Maximum Video Capable Stations: 10
                                                              1
                  Maximum Video Capable IP Softphones: 10
                      Maximum Administered SIP Trunks: 100
```

## 3.2. Administer System Parameters Features

Use the **change system-parameters features** command to allow for trunk-to-trunk transfers. This feature is needed to allow for transferring an incoming/outgoing call from/to a remote switch back out to the same or different switch. For simplicity, the **Trunk-to-Trunk Transfer** field was set to **all** to enable all trunk-to-trunk transfers on a system wide basis.

**Note:** This feature poses significant security risk and must be used with caution. As an alternative, the trunk-to-trunk feature can be implemented using Class Of Restriction or Class Of Service levels.

```
change system-parameters features

FEATURE-RELATED SYSTEM PARAMETERS

Self Station Display Enabled? y

Trunk-to-Trunk Transfer: all

Automatic Callback with Called Party Queuing? n

Automatic Callback - No Answer Timeout Interval (rings): 3

Call Park Timeout Interval (minutes): 10

Off-Premises Tone Detect Timeout Interval (seconds): 20

AAR/ARS Dial Tone Required? y

Music/Tone on Hold: none

Music (or Silence) on Transferred Trunk Calls? no

DID/Tie/ISDN/SIP Intercept Treatment: attd

Internal Auto-Answer of Attd-Extended/Transferred Calls: transferred

Automatic Circuit Assurance (ACA) Enabled? n
```

## 3.3. Administer IP Node Names

Use the **change node-names ip** command to add entries for the Communication Manager and Session Manager that will be used for connectivity. In the sample network, **clan1a3** and **135.64.186.6** are entered as **Name** and **IP Address** for the CLAN card in Communication Manager running on the Avaya S8720 Server. In addition, **SM100** and **135.64.186.40** are entered for the Session Manager Asset Card.

```
change node-names ip
                                                                       Page
                                                                              1 of
                                                                                       2
                                      TP NODE NAMES
                       TP Address
    Name
Gateway001 135.64.186.1
                    135.64.186.68
135.64.186.15
MBTCM
MX6200
                    135.64.186.40
SM100
                    135.64.186.6
clan1a3
                   135.64.186.7
0.0.0.0
clan1b3
default
mpro1a2
mprolb2 135.64.186.8
onexmobile 135.64.186.30
procr 135.64.186.30
                    135.64.186.8
silstackaes
                     135.64.186.28
```

## 3.4. Administer IP Network Region and Codec Set

Use the **change ip-network-region n** command, where **n** is the network region number to configure the network region being used. In the sample network ip-network-region **3** is used. For the **Authoritative Domain** field, enter the SIP domain name configured for this enterprise and a descriptive **Name** for this ip-network-region. Set **Intra-region IP-IP Direct Audio** and **Inter-region IP-IP Direct Audio** to **yes** to allow for direct media between endpoints. Set the **Codec Set** to **3** to use ip-codec-set 3.

```
change ip-network-region 3
                                                                           1 of 19
                                                                    Page
                                IP NETWORK REGION
 Region: 3
                  Authoritative Domain: silstack.com
Location:
   Name: To ASM
MEDIA PARAMETERS
                                 Intra-region IP-IP Direct Audio: yes
    Codec Set: 3
                                 Inter-region IP-IP Direct Audio: yes
  UDP Port Min: 2048
                                             IP Audio Hairpinning? n
  UDP Port Max: 3329
DIFFSERV/TOS PARAMETERS
                                           RTCP Reporting Enabled? y
Call Control PHB Value: 46 RTCP MONITOR SERVER PARAMETERS
Audio PHB Value: 46 Use Default Server Parameters? y
        Video PHB Value: 26
802.1P/Q PARAMETERS
Call Control 802.1p Priority: 6
       Audio 802.1p Priority: 6
        Video 802.1p Priority: 5
                                       AUDIO RESOURCE RESERVATION PARAMETERS
H.323 IP ENDPOINTS
                                                           RSVP Enabled? n
 H.323 Link Bounce Recovery? y
Idle Traffic Interval (sec): 20
  Keep-Alive Interval (sec): 5
           Keep-Alive Count: 5
```

Use the **change ip-codec-set n** command, where **n** is the existing codec set number to configure the desired audio codec.

```
change ip-codec-set 3

IP Codec Set

Codec Set: 3

Audio Silence Frames Packet
Codec Suppression Per Pkt Size(ms)
1: G.711MU n 2 20
```

## 3.5. Administer SIP Signaling Group and Trunk Group

## 3.5.1. SIP Signaling Group

In the test configuration, Communication Manager acts as an Access Element. Use signal group 150 along with trunk group 150 to reach the Session Manager. Use the **add signaling-group n** command, where **n** is the signaling-group number being added to the system. Use the values defined in **Section 3.3** and **3.4** for **Near-end Node Name**, **Far-End Node-Name** and **Far-End Network Region**. The **Far-end Domain** is left blank so that the signaling group accepts any authoritative domain.

```
add signaling-group 150
                                                                               Page 1 of 2
                                          SIGNALING GROUP
 Group Number: 150
                               Group Type: sip
                          Transport Method: tcp
  IMS Enabled? n
     IP Video? n
                                                Far-end Node Name: SM100
 Near-end Node Name: clan1a3
 Near-end Listen Port: 5063
                                                   Far-end Listen Port: 5063
                                               Far-end Network Region: 3
Far-end Domain:
                                                     Bypass If IP Threshold Exceeded? n
Incoming Dialog Loopbacks: eliminate
DTMF over IP: rtp-payload
Session Establishment Timer(min): 3
Enable Layer 3 Test? n
H.323 Station Outgoing Direct Media? y
                                                      RFC 3389 Comfort Noise? n
                                                     Direct IP-IP Audio Connections? y
                                                     IP Audio mairpanned
Direct IP-IP Early Media? n
                                                         Alternate Route Timer(sec): 6
```

### 3.5.2. SIP Trunk Group

Use the **add trunk-group n** command, where **n** is the new trunk group number being added to the system. The following screens show the settings used for trunk group 150. Enter the following:

Group Type sip

TAC a numeric value i.e. 150

Service Type tie

Signaling Group the signaling group defined in Section 3.5.1, i.e. 150
Number of Members a numeric value, i.e. 10

add trunk-group 150 Page 1 of 21 TRUNK GROUP Group Name: Avaya SIP phones

Direction: Group Number: 150 CDR Reports: y COR: 1 TN: 1 TAC: 150 Direction: two-way Outgoing Display? y Dial Access? n Night Service: Queue Length: 0 Auth Code? n Service Type: tie Signaling Group: 150 Number of Members: 10

#### Navigate to Page 3 and enter public for Numbering Format.

```
add trunk-group 150

TRUNK FEATURES

ACA Assignment? n

Measured: none

Maintenance Tests? y

Numbering Format: public

UUI Treatment: service-provider

Replace Restricted Numbers? y
Replace Unavailable Numbers? y
Show ANSWERED BY on Display? Y
```

#### Navigate to Page 4 and enter 120 for Telephone Event Payload Type.

```
Add trunk-group 150

PROTOCOL VARIATIONS

Mark Users as Phone? n
Prepend '+' to Calling Number? n
Send Transferring Party Information? n
Network Call Redirection? n
Send Diversion Header? n
Support Request History? y
Telephone Event Payload Type: 120
```

#### 3.6. Administer Route Pattern

Configure a route pattern to correspond to the newly added SIP trunk group. Use the **change route-pattern n** command, where **n** is the route pattern number specified in **Section 3.8**. Configure this route pattern to route calls to trunk group number **150** configured in **Section 3.5.2**. Assign the lowest **FRL** (facility restriction level) to allow all callers to use this route pattern.

```
change route-pattern 150
                                                            Page 1 of 3
                 Pattern Number: 140 Pattern Name: To ASM
                          SCCAN? n Secure SIP? n
   Grp FRL NPA Pfx Hop Toll No. Inserted
No Mrk Lmt List Del Digits
                                                                  DCS/ IXC
                                                                  OSIG
                          Dgts
                                                                  Intw
1: 150 0
                                                                   n user
2:
                                                                   n user
                                                                   n
3:
                                                                      user
4:
                                                                       user
    BCC VALUE TSC CA-TSC
                           ITC BCIE Service/Feature PARM No. Numbering LAR
   0 1 2 M 4 W Request
                                                       Dgts Format
                                                     Subaddress
                  rest
rest
1: yyyyyn n
                                                                      none
2: y y y y n n
                                                                      none
 3: y y y y y n n
                                                                      none
4: yyyyyn n
                                                                      none
```

## 3.7. Administer Public Unknown Numbering

Use the **change public-unknown-numbering** command to define the calling party number to be sent out through the SIP trunk. In the sample network configuration below, all calls originating from a 5-digit extension beginning with 320 will result in a 5-digit calling number. The calling party number will be in the SIP "From" header.

| char | nge public-unkno | own-numberi | ng 0    |                   | Page     | 1 of | 2 |
|------|------------------|-------------|---------|-------------------|----------|------|---|
|      |                  |             |         |                   |          |      |   |
|      |                  |             |         |                   |          |      |   |
| Ext  | Ext              | Trk         | Private | Total             |          |      |   |
| Len  | Code             | Grp(s)      | Prefix  | Len               |          |      |   |
| 5    | 2                |             |         | 5 Total Administe | red: 4   |      |   |
| 5    | 4                |             |         | 5 Maximum Entr    | ies: 540 |      |   |
| 5    | 7                |             |         | 5                 |          |      |   |
| 5    | 320              |             |         | 5                 |          |      |   |
|      |                  |             |         |                   |          |      |   |

## 3.8. Administer Dial Plan, Uniform Dial Plan and AAR analysis

Configure the dial plan for dialing 11-digit extensions beginning with **701000** to stations registered with IP Office. Use the **change dialplan analysis** command to define **Dialed String 701000** as a **udp Call Type**.

| change dialplan  | analys          | is         | DIAL PLAN        |                 |     |                  | _               | lof |   |
|------------------|-----------------|------------|------------------|-----------------|-----|------------------|-----------------|-----|---|
|                  |                 |            | Loca             | tion:           | all | Perc             | ent Full        | L:  | 2 |
| Dialed<br>String | Total<br>Length |            | Dialed<br>String | Total<br>Length |     | Dialed<br>String | Total<br>Length |     |   |
| 1 3              | 3<br>5          | dac<br>ext |                  |                 |     |                  |                 |     |   |
| 701000           | 11              | udp        |                  |                 |     |                  |                 |     |   |
| 9                | 1               | fac        |                  |                 |     |                  |                 |     |   |
| *                | 3               | fac        |                  |                 |     |                  |                 |     |   |
| #                | 3               | fac        |                  |                 |     |                  |                 |     |   |

Use the **change uniform-dialplan n** command where **n** is the dial string pattern to configure a **udp** entry for **Dialed String 701000** 

| change unifor | m-dialplan 7 | Page 1 of 2 |              |                 |
|---------------|--------------|-------------|--------------|-----------------|
|               | UNI          |             |              |                 |
|               |              |             |              | Percent Full: 0 |
|               |              |             |              |                 |
| Matching      |              | Insert      | Node         |                 |
| Pattern       | Len Del      | Digits      | Net Conv Num |                 |
| 701000        | 11 0         |             | aar n        |                 |

Use the **change aar analysis 0** command to configure an **aar** entry for **Dialed String 701000** to use **Route Pattern 150.** Add another entry to cover calls to the voicemail number **39999.** 

| change aar analysis 0 | P   | AR DI | GIT ANALYS | IS TABI | LE   | Page 1 of     | 2 |
|-----------------------|-----|-------|------------|---------|------|---------------|---|
|                       |     |       | Location:  | all     |      | Percent Full: | 2 |
| Dialed                | Tot |       | Route      | Call    | Node | ANI           |   |
| String                | Min | Max   | Pattern    | Type    | Num  | Reqd          |   |
| 701000                | 5   | 5     | 150        | aar     |      | n             |   |
| 39999                 | 5   | 5     | 150        | aar     |      | n             |   |
| 5                     | 7   | 7     | 254        | aar     |      | n             |   |
| 6                     | 7   | 7     | 254        | aar     |      | n             |   |
| 9                     | 7   | 7     | 254        | aar     |      | n             |   |

### 3.9. Administer Feature Access Code

Configure a feature access code to use for AAR routing. Use the **change feature access code** command to define an **Auto Alternate Routing (AAR) Access Code**.

```
change feature-access-codes
                                                              Page 1 of
                              FEATURE ACCESS CODE (FAC)
        Abbreviated Dialing List1 Access Code:
        Abbreviated Dialing List2 Access Code:
        Abbreviated Dialing List3 Access Code:
Abbreviated Dial - Prgm Group List Access Code:
                    Announcement Access Code:
                     Answer Back Access Code: #00
                       Attendant Access Code:
     Auto Alternate Routing (AAR) Access Code: *8
   Auto Route Selection (ARS) - Access Code 1: 9 Access Code 2:
                Automatic Callback Activation:
                                                    Deactivation:
Call Forwarding Activation Busy/DA: *1 All: *2
                                                    Deactivation: *3
  Call Forwarding Enhanced Status:
                                        Act:
                                                    Deactivation:
                       Call Park Access Code:
                     Call Pickup Access Code:
CAS Remote Hold/Answer Hold-Unhold Access Code:
                CDR Account Code Access Code:
                      Change COR Access Code:
```

## 3.10. Administer Hunt Group

Configure a Hunt Group to be used as the call coverage point for the call coverage path assigned to Modular Messaging subscribers. Use the **add hunt-group n** command where **n** is the hunt group number to be assigned. Configure a **Group Name** and **Group Extension** number to be used as the Modular Messaging pilot name and number. Select **ucd-mia** for **Group Type.** 

```
add hunt-group 2

HUNT GROUP

Group Number: 2

Group Name: VoiceMail

Group Extension: 3999

Vector? n

Group Type: ucd-mia

TN: 1

Night Service Destination:

COR: 1

MM Early Answer? n

Security Code:

Local Agent Preference? n
```

Navigate to **Page 2**. Select **sip-adjunct** for **Message Center**. For **Voice Mail Number** and **Voice Mail Handle** use the Group Extension number and Group Name defined on **Page 1** respectively. For **Routing Digits** use the AAR access code defined in **Section 3.9**.

```
Add hunt-group 2 Page 2 of 60
HUNT GROUP

Message Center: sip-adjunct

Voice Mail Number Voice Mail Handle Routing Digits
(e.g., AAR/ARS Access Code)
39999 VoiceMail *8
```

## 3.11. Administer Coverage Path

Configure a coverage path for the MAS subscribers. Use command **add coverage path n** where **n** is the coverage path number to be assigned. Configure **COVERAGE POINTS**, using value **hn** where **n** is the hunt group number defined in **Section 3.10**.

```
COVERAGE PATH

Coverage Path Number: 2
Cvg Enabled for VDN Route-To Party? n
Next Path Number: Linkage

COVERAGE CRITERIA

Station/Group Status Inside Call Outside Call
Active? n n
Busy? y y
Don't Answer? y y y Number of Rings: 2
All? n n
DND/SAC/Goto Cover? y y
Holiday Coverage? n n

COVERAGE POINTS

Terminate to Coverage Pts. with Bridged Appearances? n
Point1: h2 Rng: 2 Point2:
Point3: Point4:
Point5: Point6:
```

### 3.12. Administer Phone

Configure CM stations to allow call coverage to Modular Messaging. Use the command change station 32007 and on Page 1 for Coverage Path 1 use the coverage path defined in Section 3.11.

| change station 32007                                                     | Pa<br>STATION                                      | age 1 of 6      |
|--------------------------------------------------------------------------|----------------------------------------------------|-----------------|
| Extension: 32007                                                         | Lock Messages? n                                   | BCC: 0          |
| Type: 9620<br>Port: S00050                                               | Security Code: 1234  Coverage Path 1: 2            | TN: 1<br>COR: 1 |
| Name: Avaya H323                                                         | Coverage Path 2: Hunt-to Station:                  | COS: 1          |
| STATION OPTIONS                                                          |                                                    |                 |
|                                                                          | Time of Day Lock Table:                            |                 |
| Loss Group: 19                                                           | Personalized Ringing Pattern:<br>Message Lamp Ext: |                 |
| Speakerphone: 2-wa<br>Display Language: engl<br>Survivable GK Node Name: | Mute Button Enabled?                               |                 |
| Survivable COR: inte                                                     | nal Media Complex Ext:                             |                 |
| Survivable Trunk Dest? y                                                 | IP SoftPhone?                                      | ? n             |
|                                                                          | IP Video?                                          | ? n             |
|                                                                          | Customizable Labels?                               | ? У             |

Navigate to Page 2 and set MWI Served User Type to sip-adjunct which is the Message Center defined in Section 3.10. Set Per Station CPN - Send Calling Number to y.

```
change station 32007
                                                            Page 2 of
                                                                          6
                                   STATION
FEATURE OPTIONS
         LWC Reception: spe
                                        Auto Select Any Idle Appearance? n
         LWC Activation? y
                                         Coverage Msg Retrieval? y
 LWC Log External Calls? n
                                                           Auto Answer: none
           CDR Privacy? n
                                                      Data Restriction? n
                                            Idle Appearance Preference? n
 Redirect Notification? y
Per Button Ring Control? n
                                          Bridged Idle Line Preference? n
  Bridged Call Alerting? n
                                              Restrict Last Appearance? y
 Active Station Ringing: single
                                                     EMU Login Allowed? n
                              Per Station CPN - Send Calling Number? y
       H.320 Conversion? n
      Service Link Mode: as-needed
                                                    EC500 State: enabled
       Multimedia Mode: enhanced
   MWI Served User Type: sip-adjunct
                                            Display Client Redirection? n
                                            Select Last Used Appearance? n
                                             Coverage After Forwarding? s
                                               Multimedia Early Answer? n
                                           Direct IP-IP Audio Connections? y
 Emergency Location Ext: 32007
                                    Always Use? n IP Audio Hairpinning? n
```

## 3.13. Save Changes

Use the **save translation** command to save all changes.

| save translation          |            |
|---------------------------|------------|
| SAVE TRANSLATION          |            |
| Command Completion Status | Error Code |
| Success                   | 0          |

# 4. Configuring Avaya Aura<sup>™</sup> Session Manager

This section provides the procedures for configuring Session Manager. For further information on Session Manager, please consult with references [1], [2] and [3]. The procedures include the following areas:

- Log in to Avaya Aura<sup>TM</sup> Session Manager
- Administer SIP Domain
- Administer Adaptations
- Administer SIP Entities
- Administer Entity Links
- Administer Time Ranges
- Administer Routing Policies
- Administer Dial Patterns
- Administer Regular Expression
- Administer Avaya Aura<sup>TM</sup> Session Manager

# 4.1. Log in to Avaya Aura<sup>™</sup> Session Manager

Access the Avaya Aura<sup>TM</sup> System Manager using a Web Browser and entering *http://<ip-address>/SMGR*, where <ip-address> is the IP address of System Manager. Log in using appropriate credentials and accept the subsequent Copyright Legal Notice.

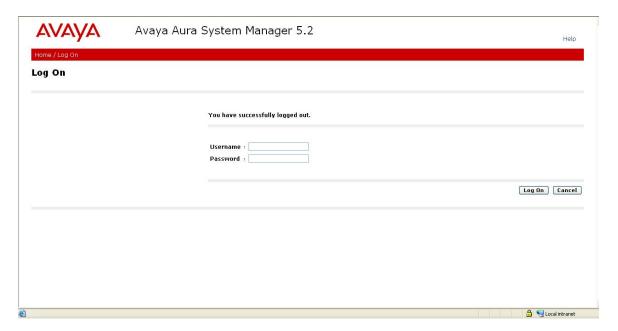

By selecting **Network Routing Policy** from the left panel menu, a short procedure for configuring Network Routing Policy is shown on the right panel.

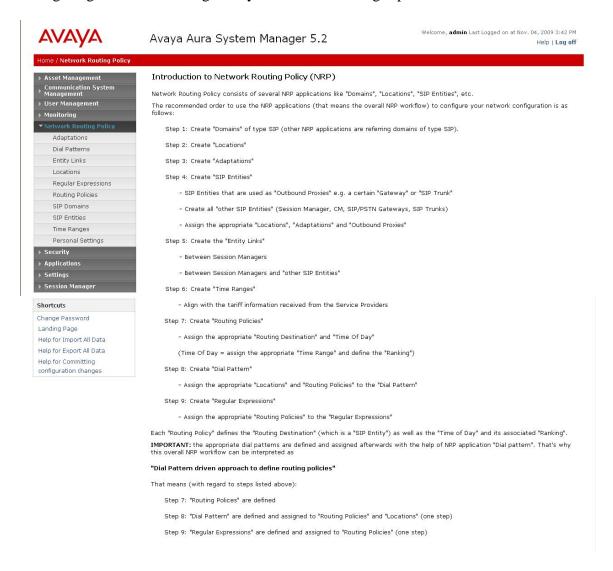

#### 4.2. Administer SIP Domain

Add the SIP domain, for which the communications infrastructure will be authoritative, by selecting **SIP Domains** on the left panel menu and clicking the **New** button (not shown) to create a new SIP domain entry. Complete the following options:

- Name The authoritative domain name (e.g., silstack.com)
- **Notes** Description for the domain (optional)

Click **Commit** to save changes. Verify the domain is created as in screenshot below.

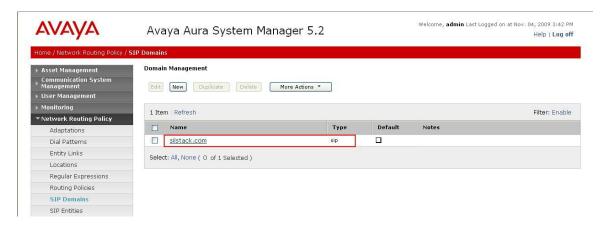

**Note:** Since the sample network does not deal with any foreign domains, no additional SIP Domains entry is needed.

## 4.3. Administer Adaptations

In the sample configuration, multi-site Avaya Modular Messaging represents its subscribers using 11 digit telephone numbers. The 5 digit extension used by Communication Manager is preceded by the 6 digits 120122. DigitConversionAdapter is used in Session Manager to convert between the 5 and 11 digit formats when routing between Modular Messaging and Communication Manager. For the Modular Messaging adaptation (shown on the next page), enter the following information:

Under General:

• Adaptation Name An informative name for the adaptation e.g. Voicemail

• Module Name DigitConversionAdapter

• Module Parameter The domain name, e.g. silstack.com

The remaining fields can be left blank.

Under Digit Conversion for Incoming Calls to SM and Digit Conversion for Outgoing Calls from SM, click Add and then edit the fields in the resulting new row as shown below:

• Matching Pattern A Regular expression or partial digit string used to match

the incoming dialed number

Min Minimum dialed number lengthMax Maximum dialed number length

Delete Digits
 Insert Digits
 Number of digits to delete from the beginning
 Number of digits to insert at the beginning

• Address to Modify Chose between origination, destination or both

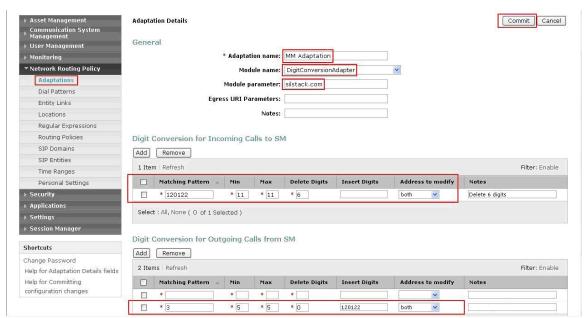

Click **Commit** to save.

Incoming calls to Communication Manager telephones (SIP INVITE messages) from Modular Messaging that use 11 digit numbers will be converted to the 5 digit form by deleting the first 6 digits. Session Manager will route the call based on the resulting 5 digit extension. Calls routed from Communication Manager to Modular Messaging will have their Request-URI, P-Asserted-Identity, and History-Info headers converted to 11 digit format by insertion of "120122" before being routed to Modular Messaging. See screen below for configuration used.

#### 4.4. Administer SIP Entities

A SIP Entity must be added for Session Manager for each SIP-based telephony system supported by a SIP Trunk. To add a SIP Entity, select **SIP Entities** on the left panel menu and then click on the **New** button (not shown). Enter the following for each SIP Entity:

#### Under General:

• Name An informative name (e.g., SessionManager)

• FQDN or IP Address IP address of the signaling interface on the Session

Manager

• **Type** Session Manager for Session Manager, CM for

Communication Manager, or Other for IP Office

• **Time Zone** Time zone for this location

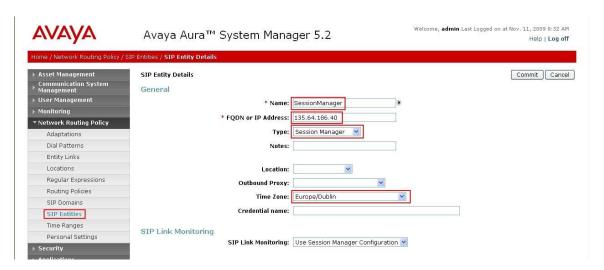

Under **Port**, click **Add**, and then edit the fields in the resulting new row.

- **Port** Port number on which the system listens for SIP requests
- **Protocol** Transport protocol to be used to send SIP requests

The following screen shows the Port definitions for the Session Manager SIP Entity.

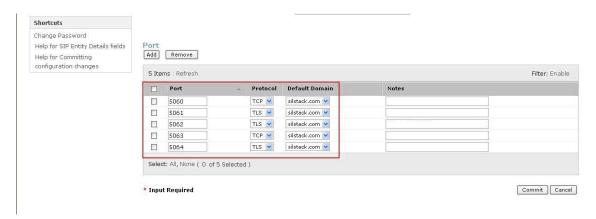

The following screen shows the SIP Entity Details for Communication Manager.

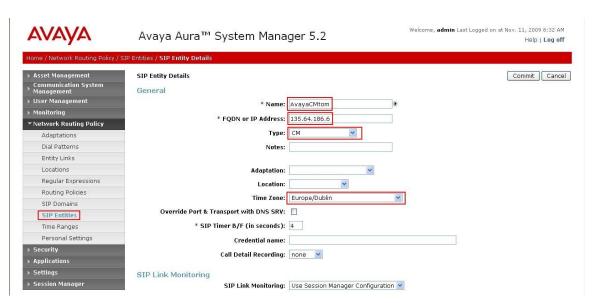

The following screen shows the **SIP Entity Details** for IP Office.

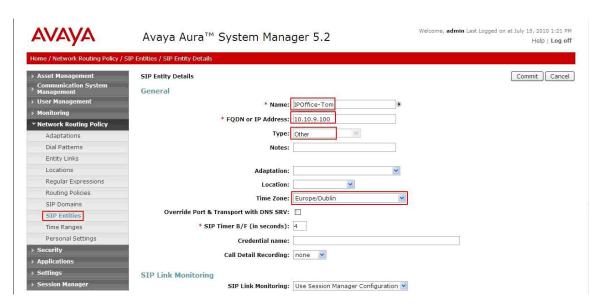

The following screen shows the **SIP Entity Details** for Modular Messaging.

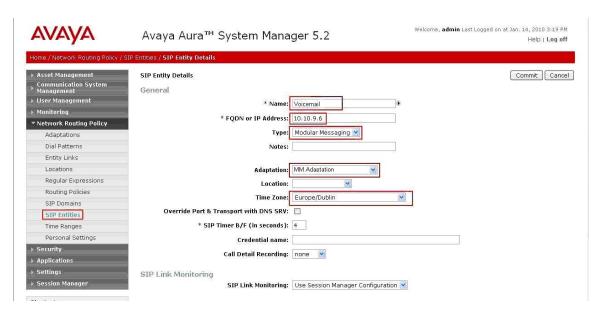

## 4.5. Administer Entity Links

A SIP trunk between a Session Manager and a telephony system is described by an Entity Link. To add an Entity Link, select **Entity Links** on the left panel menu and click on the **New** button (not shown). Fill in the following fields in the new row that is displayed.

Name

 SIP Entity 1
 Select SessionManager

 Port

 Port number to which the other system sends its SIP requests

 SIP Entity 2

 The other SIP Entity for this link, created in Section 4.4

 Port Port number to which the other system expects to receive SIP requests
 Trusted
 Whether to trust the other system
 Protocol
 Transport protocol to be used to send SIP requests

Click **Commit** to save changes. The following screen shows the Entity Links used in the sample network.

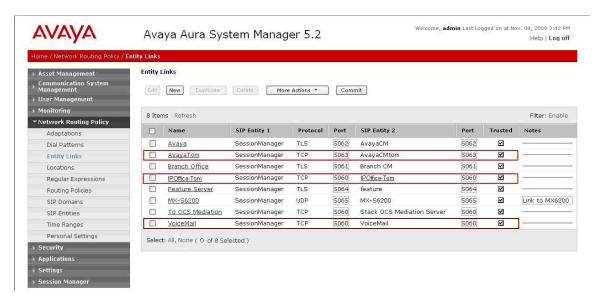

## 4.6. Administer Time Ranges

Before adding routing policies (see next step), time ranges must be defined during which the policies will be active. In the sample network, one policy was defined that would allow routing to occur at anytime. To add this time range, select **Time Ranges** from the left panel menu and then click **New** on the right. Fill in the following fields.

• Name An informative name (e.g. Always)

• Mo through Su Check the box under each day of the week for inclusion

Start Time
 End Time
 Enter start time (e.g. 00:00 for start of day)
 Enter end time (e.g. 23:59 for end of day)

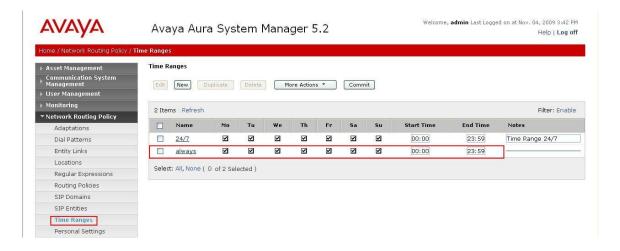

## 4.7. Administer Routing Policies

Create routing policies to direct how calls will be routed to a system. Three routing policies must be added, one for IP Office, Communication Manager and one for Modular Messaging. To add a routing policy, select **Routing Policies** on the left panel menu and then click on the **New** button (not shown).

#### Under General:

• Enter an informative **Name** 

#### Under SIP Entity as Destination:

• Click **Select**, and then select the appropriate SIP entity to which this routing policy applies

### Under **Time of Day:**

• Click **Add**, and then select the time range configured in the previous step.

The following is screen shows the **Routing Policy Details** for IP Office.

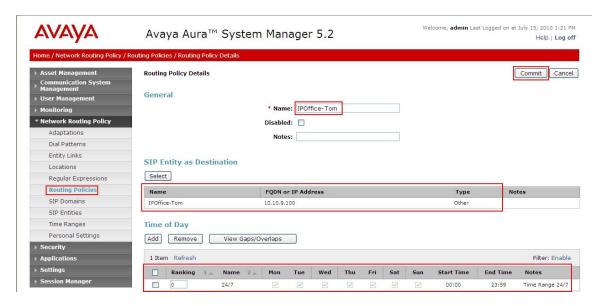

### The following is screen shows the **Routing Policy Details** for Modular Messaging.

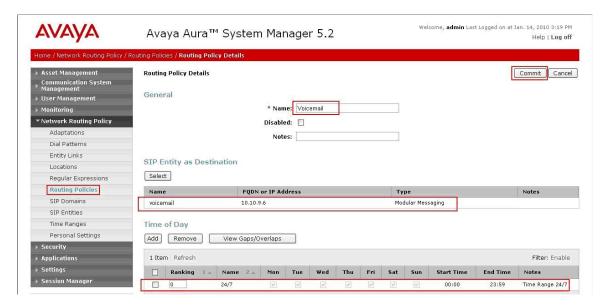

#### The following is screen shows the **Routing Policy Details** for Communication Manager

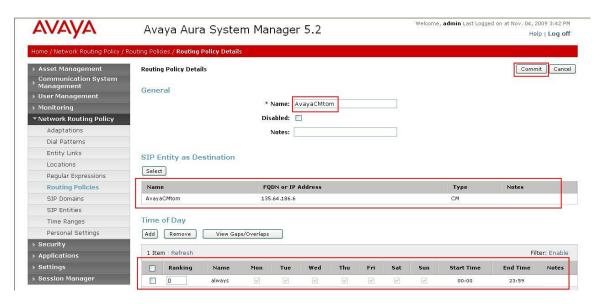

#### 4.8. Administer Dial Patterns

A dial pattern must be defined that will direct calls to the appropriate telephony system. In the sample network, 5-digit extensions beginning with **320** reside on Communication Manager and 11-digit extensions beginning with **701000** reside on IP Office. The 5-digit extension 39999 is for calls to Modular Messaging. To configure IP Office Dial Pattern select **Dial Patterns** on the left panel menu and then click on the **New** button (not shown).

#### Under General:

• Pattern Dialed number or prefix

Min Minimum length of dialed numberMax Maximum length of dialed number

• SIP Domain Select ALL

• Notes Comment on purpose of dial pattern

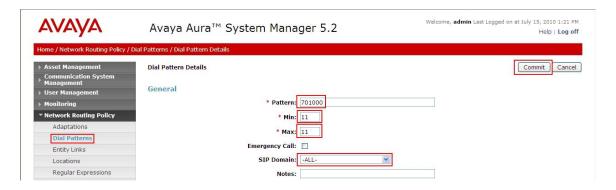

Navigate to **Originating Locations and Routing Policy List** and select **Add** (not shown). Under **Originating Location** select **ALL** and under **Routing Policies** select **IPOffice-Tom.** Click **Select** button to confirm the chosen options and then be returned to the Dial Pattern screen (shown previously), select **Commit** button to save.

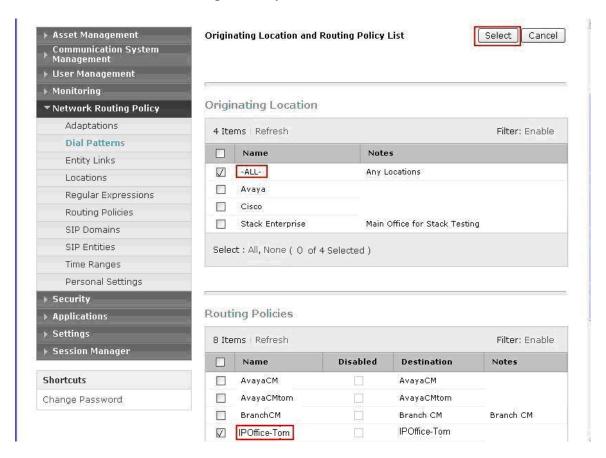

For Communication Manager Dial Pattern configuration, select **Dial Patterns** on the left panel menu and then click on the **New** button (not shown).

#### Under General:

• Pattern Dialed number or prefix

Min Minimum length of dialed numberMax Maximum length of dialed number

• SIP Domain Select ALL

• Notes Comment on purpose of dial pattern

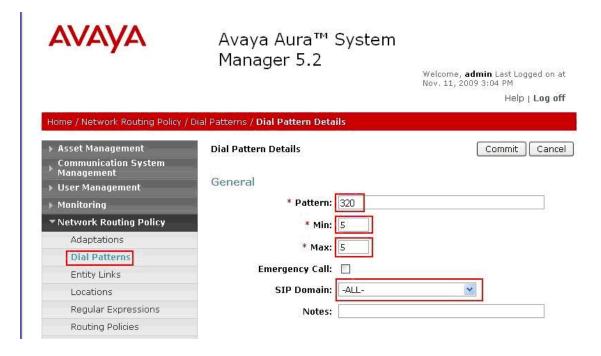

Navigate to **Originating Locations and Routing Policies** and select **Add** (not shown). Under **Originating Location** select all locations by checking the box next to **ALL** and under **Routing Policies** select a Routing Policy by checking the box next to **AvayaCMtom.** Click **Select** button to confirm the chosen options. You will then be returned to the Dial Pattern screen (shown previously) select **Commit** button to save.

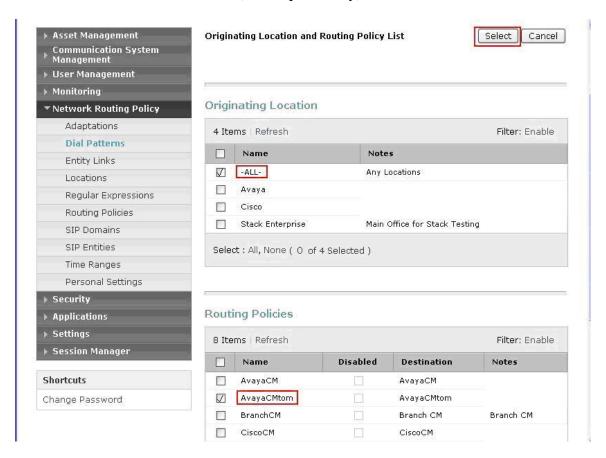

A dial pattern must be defined that will direct calls to the Modular Messaging system. In the sample network, 5-digit extension 39999 will be used as the pilot number for Modular Messaging. For pilot number configuration perform the following. Select **Dial Patterns** on the left panel menu and then click on the **New** button (not shown).

#### Under **General**:

• Pattern Pilot number

Min Minimum length of pilot numberMax Maximum length of pilot number

• SIP Domain Select ALL

• **Notes** Comment on purpose of dial pattern

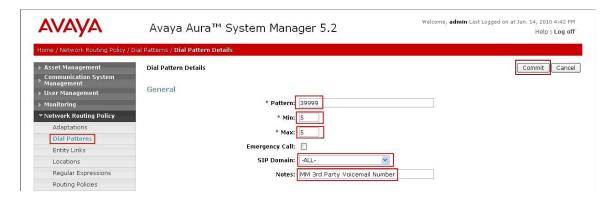

Navigate to **Originating Locations and Routing Policy List** and select **Add** (not shown). Under **Originating Location** select all locations by checking the box next to **ALL** and under **Routing Policies** select the Routing Policy created in **Section 4.7**. Click **Select** button to confirm the chosen options and then be returned to the Dial Pattern screen (shown above), select **Commit** button to save.

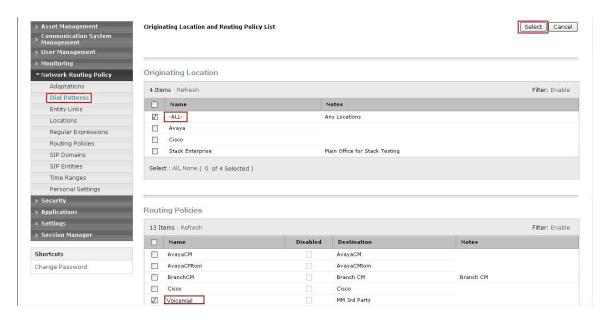

## 4.9. Administer Regular Expression

A Regular Expression must be defined for Communication Manager MAS subscribers so that they can communicate with Modular Messaging via Session Manager. The format of the Regular Expression is **voicemail handle**@domain name, where voicemail handle is the handle defined in **Section 3.10**. Select **Regular Expressions** on the left panel menu and then click on the **New** button (not shown).

### Under General:

- Pattern Voicemail Handle@Domain Name
- Rank Order A unique number
- Notes Comment on purpose of Regular Expression

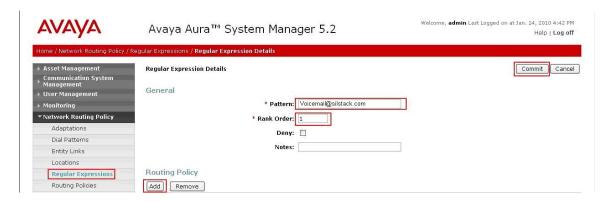

Navigate to **Routing Policies** and select **Add**. Under **Routing Policies** select the routing policy created in **Section 4.7**. Click **Select** button to confirm the chosen option and then be returned to the **Regular Expression Details** screen (shown above), select **Commit** button to save.

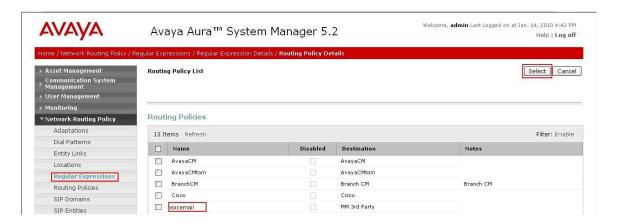

## 4.10. Administer Avaya Aura<sup>™</sup> Session Manager

To complete the configuration, adding the Session Manager will provide the linkage between System Manager and Session Manager. Expand the Session Manager menu on the left and select **Session Manager Administration**. Then click **Add** and fill in the fields as described below and shown in the following screen:

#### Under General:

• **SIP Entity Name** Select the name of the SIP Entity added for Session

Manager

• **Description** Descriptive comment (optional)

• Management Access Point Host Name/IP

Enter the IP address of the Session Manager management

interface

#### Under Security Module:

• **Network Mask** Enter the network mask corresponding to the IP address of

Session Manager

• **Default Gateway** Enter the IP address of the default gateway for Session

Manager

Use default values for the remaining fields. Click **Commit** to add this Session Manager.

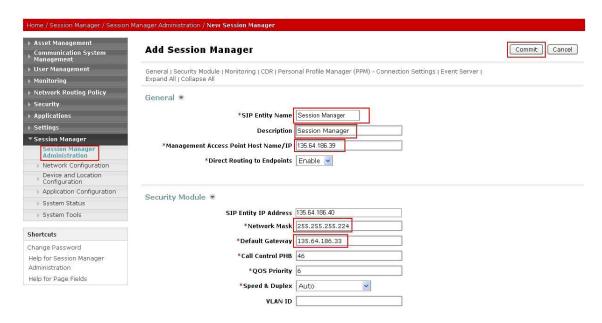

## 5. Configure Avaya IP Office

This section provides the procedures for configuring Avaya IP Office. The procedures include the following areas:

- Verify Avaya IP Office License
- Obtain LAN IP Address
- Administer Network Topology
- Administer SIP Registrar
- Administer Codec Preference
- Administer SIP Trunk to Avaya Aura<sup>TM</sup> Session Manager
- Administer Voicemail
- Administer Branch Prefix
- Administer Short Codes
- Administer Voicemail on End Users
- Save Configuration

## 5.1. Verify Avaya IP Office License

From a PC running the Avaya IP Office Manager application, select **Start** → **Programs** → **IPOffice** → **Manager** to launch the Manager application. Select the proper IP Office system, and log in with the appropriate credentials. The **Avaya IP Office Manager** screen is displayed. From the configuration tree in the left pane, select **License** → **SIP Trunk Channels** to display the **SIP Trunk Channels** screen in the right pane. Verify that the **License Status** is **Valid** and if not contact your Avaya representative.

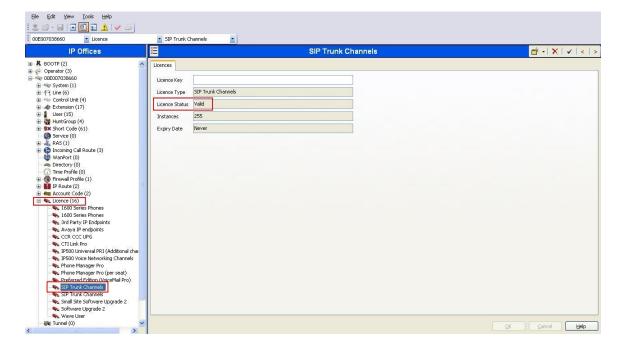

#### 5.2. Obtain LAN IP Address

From the configuration tree in the left pane, select **System** to display the system screen in the right pane. Select the **LAN1** tab, followed by the **LAN Settings** sub-tab. The **IP address** will be the one defined for the IP Office SIP Entity in **Section 4.4** Note that IP Office can support SIP trunks on the LAN1 and/or LAN2 interfaces, and the sample configuration used the LAN1 interface.

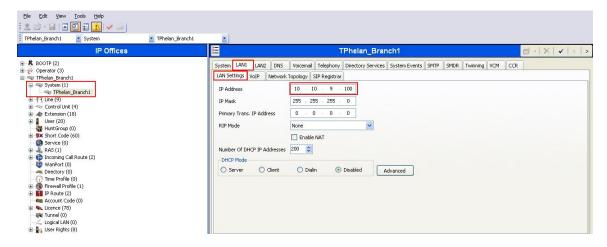

## 5.3. Administer Network Topology

From the configuration tree in the left pane, select **System** to display the system screen in the right pane. Select the **LAN1** tab, followed by the **Network Topology** sub-tab. Configure **Firewall/NAT Type** to **Open Internet** and **Binding Refresh Time** to **5**. Click **OK** (not shown).

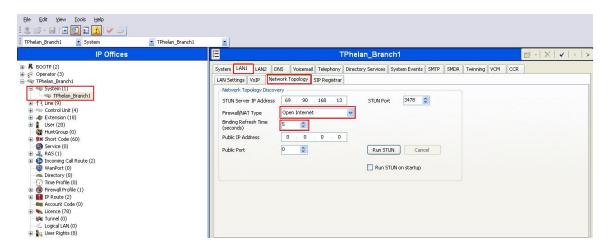

## 5.4. Administer SIP Registrar

From the configuration tree in the left pane, select **System** to display the system screen in the right pane. Select the **LAN1** tab, followed by the **SIP Registrar** sub-tab in the right pane and enter following values:

• **Domain Name** Enter a valid Domain Name

Layer 4 Protocol Select TCP only
 TCP Port Select 5060

Click **OK** (not shown).

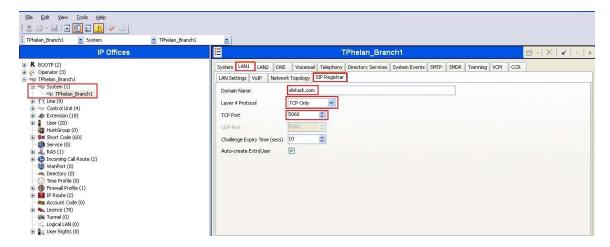

### 5.5. Administer Codec Preference

From the configuration tree in the left pane, select **System** to display the system screen in the right pane. Select the **Telephony** tab followed by the **Telephony** sub-tab in the right pane. Configure **Automatic Codec Preference** to **G.711 ULAW 64K**. Click **OK** (not shown).

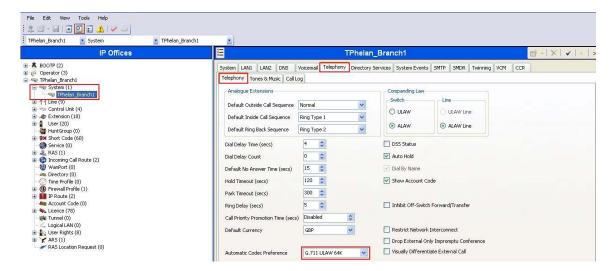

# 5.6. Administer SIP Trunk to Avaya Aura<sup>™</sup> Session Manager

From the configuration tree in the left pane, right-click on **Line** and select **New > SM Line** to add a new SIP Trunk towards Session Manager. Select the **Session Manager** tab and enter the following values:

• Line Number Select a unique Line Number

• **SM Domain** Enter a Domain Name

• **SM Address** Enter the IP address for SM-100 card

Retain default values for all other fields. Click **OK** (not shown).

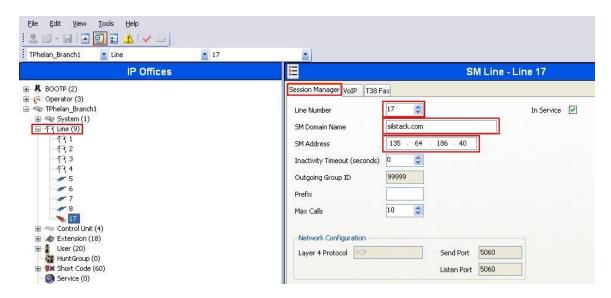

Select the **VoIP** tab and enter the following values:

DTMF Support
 Fax Transport Support
 Allow Direct Media Path
 Re-invite Supported
 RFC2833

 Tick the box
 Tick the box

Retain default values for all other fields. Click **OK** (not shown).

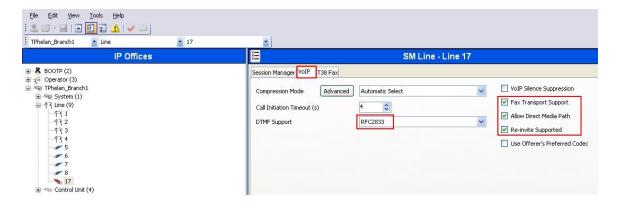

### 5.7. Administer Voicemail

From the configuration tree in the left pane, select **System** to display the system screen in the right pane. Select the **Voicemail** tab and enter the following values:

- Voicemail Type Modular Messaging over SIP
- **MM Number** Enter the MM Pilot number i.e. **39999**

Retain default values for all other fields. Click **OK** (not shown).

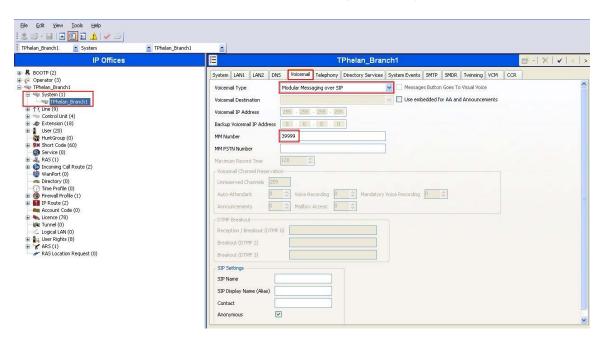

#### 5.8. Administer Branch Prefix

From the configuration tree in the left pane, select **System** to display the system screen in the right pane. Select the **System** tab and enter the following values:

- **Branch Prefix** Enter a desired Branch Prefix
- Local Number Length Enter a desired Local Number Length

Retain default values for all other fields. Click **OK**(not shown).

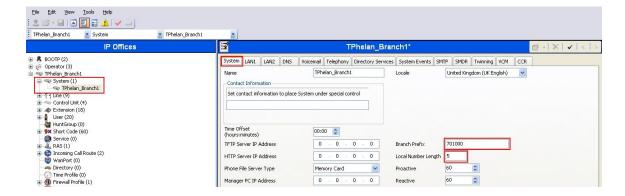

### 5.9. Administer Short Codes

From the configuration tree in the left pane, right-click on **Short Code** and select **New**. Enter the following details to define a short code to access Voicemail:

• Code Enter a dialing string that will be used to dial Voicemail

• Feature Select Voicemail Collect

• Telephone Number Enter ?U

• Line Group ID Select Outgoing Group ID from Section 5.6

Retain default values for all other fields. Click **OK** (not shown).

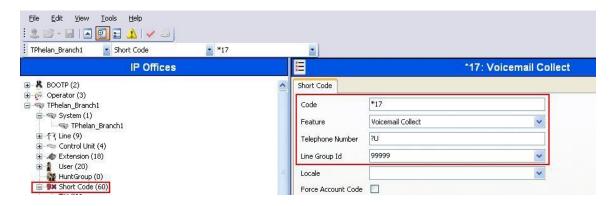

Add another **Short Code** to dial Communication Manager extensions using the following details:

• **Code** Enter a dialing string used to call CM phones

• Feature Select Dial

• Telephone Number Enter the phone number appended with "@<ip-address of

**SM-100** card>"

• Line Group ID Select Outgoing Group ID from Section 5.6

Retain default values for all other fields. Click **OK** (not shown).

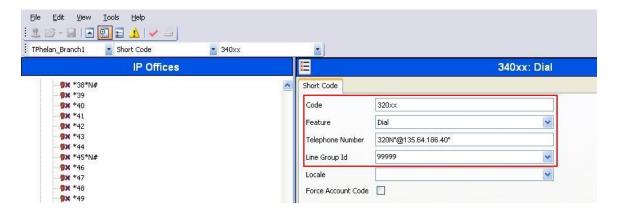

## 5.10. Administer Voicemail on End Users

From the configuration tree in the left pane, select **User**. Select a user and in the right-pane under the **Voicemail** tab, tick the box next to **Voicemail On**. Click **OK** to save (not shown).

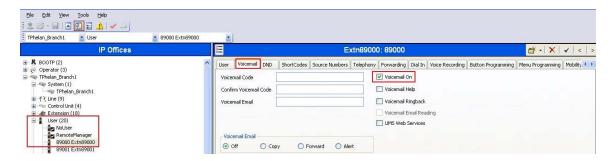

# 5.11. Save Configuration

Select File  $\rightarrow$  Save Configuration to save and send the configuration to the IP Office server.

# 6. Configure Avaya Modular Messaging

In sample configuration, the Communication Manager and IP Office telephone systems were added as sites to a multi-site Modular Messaging system, which was modified to support their subscribers and communication with Session Manager. The procedures include the following areas:

- Administer PBXs
- Administer Sites
- Administer Subscribers

See references [6] to [8] in Section 9 for standard installation and configuration information. General knowledge of the configuration tools and interfaces is assumed.

#### 6.1. Administer PBXs

The aggregate Session Manager, Communication Manager and IP Office systems are defined to Modular Messaging as a PBX. In the MAS, open the **Voice Mail System Configuration** program, select **PBXs**, and right-click on the mouse to select **Add New PBX**, as shown below.

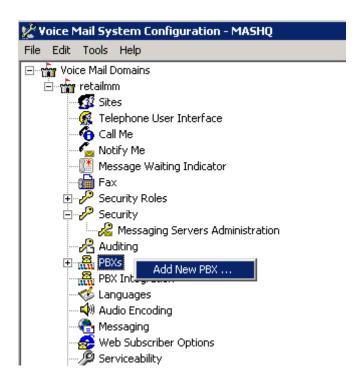

On the **General** tab of the resulting displayed window, enter an appropriate **PBX Name**. Defaults can be used for the remaining fields.

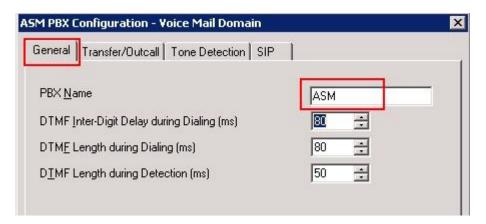

On the Transfer/Outcall tab, select Full for Transfer Mode.

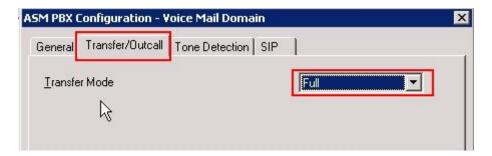

Default values can be used for the **Tone Detection** tab. On the **SIP** tab navigate to the **Gateways** section, click on the + icon and add the Session Manager's Asset Card IP address under **Address/FQDN**, **TCP** for **Protocol**, and click the MWI box so message waiting notifications will be sent. Fill in **SIP Domain** with the domain from **Section 4.2**. Click on **Configure** to specify number translation rules for translating between the local dial plans of the Communication Manager and IP Office telephone systems and the canonical 11 digit form used by Modular Messaging.

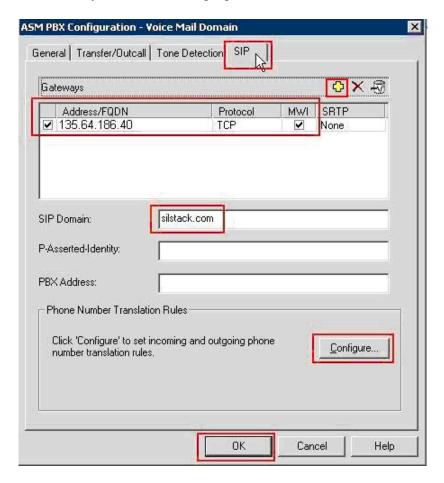

In the right pane, create the appropriate rules to translate between the 5-digit (Communication Manager) and 11-digit (IP Office) extensions dialed and the canonical 11 digit numbers used by Modular Messaging. For the sample configuration, three rules are required and were added by selecting **Add**. As described in **Section 4.3**, Session Manager will translate between 11-digit numbers used by Modular Messaging and 5-digit numbering used by the Communication Manager telephone system. The **Avaya CM 11-digit (H323)** and **IP Office 11-digit** Incoming and Outgoing translation rules specify that Modular Messaging will change the number to/from the canonical form. Modular Messaging, when configured for Multi-Site, requires the number to be in canonical form (a number with a + prefix). The **Avaya ext (H323)** rule supports features such as extension dialing by subscribers while accessing Modular Messaging and translate the 5-digit extension format into canonical 11-digit format. Proper operation of the rules can be verified by adding **Test inputs** in the left pane and viewing the resulting output in the corresponding rule in the right pane. Click on **OK** when finished, then again on **OK** in the **ASM PBX Configuration** window (see previous screenshot).

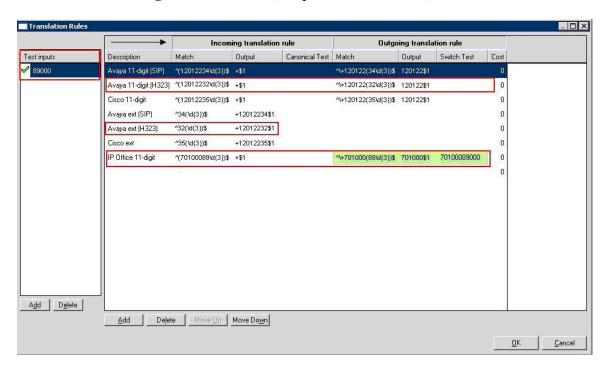

### 6.2. Administer Sites

The Communication Manager and IP Office telephone systems must be added as sites in Modular Messaging. This is done by double-clicking **Sites** in the Voice Mail System Configuration tool, as shown below. In the **Sites** window that is displayed, click on **Configure**.

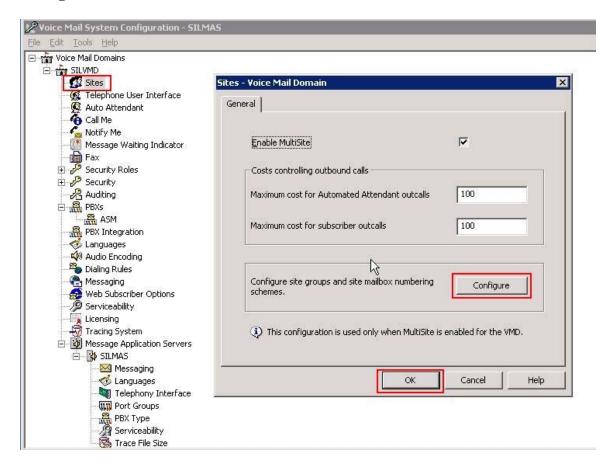

The Site Configuration window is displayed. First create a site group which will be referenced when adding a new site for Communication Manager. Click on **Add** button and select **Group** and enter the following in the **New Site Group** window:

Parent site group
 Site group name
 Parent site name (default is Root)
 Site group name (e.g. Ireland)

• **Identifier** A unique number identifying the site group

#### Click on Add when finished.

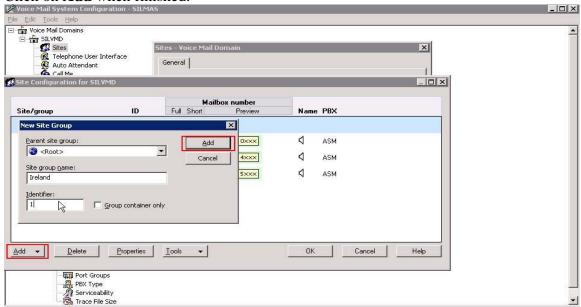

Repeat the above procedure to create a site group which will be referenced when adding a new site for IP Office.

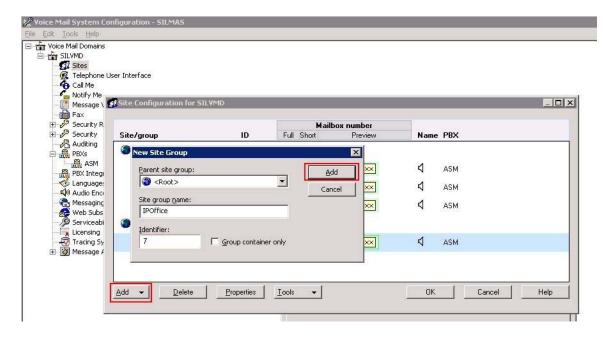

Click on **Add** and select **Site** to add the Communication Manager site, and enter the following in the **New Site** window:

• Parent site group Parent site name (e.g., Ireland)

• **Site name** Site name

• **Identifier** The unique initial digits of the 11-digit mailbox number,

identifying the site

• Full mailbox length Enter 11 for the full mailbox number length

• Short mailbox length Enter 5 for the extension length

• **PBX** Enter name of the PBX added in the previous **Section** 

**6.1**.

Click on **Add** when finished. The following two screenshots show the adding of the Communication Manager and IP Office sites. When all sites are added, click **OK** in the **Site Configuration** window, and then click on **OK** in the original **Sites** window.

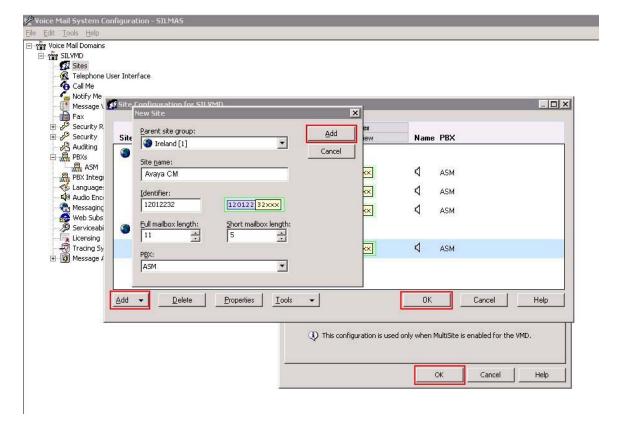

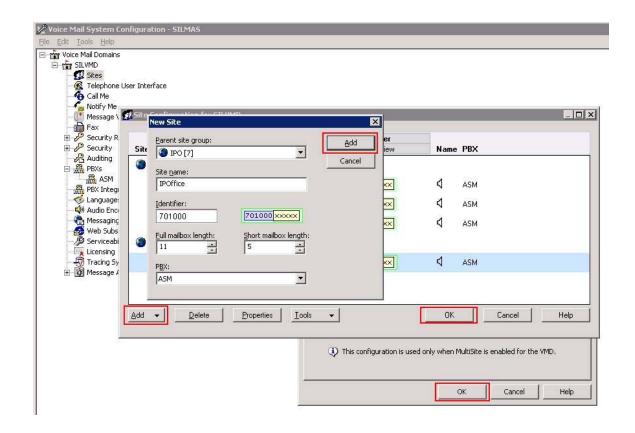

### 6.3. Administer Subscribers

Log in to the MSS. Select Messaging Administration → Subscriber Management from the left pane, to display the Manage Subscribers screen. For the Local Subscriber Mailbox Number field toward the top of the screen, enter a mailbox number of the subscriber. Click Add or Edit box to define more information for the mailbox subscriber.

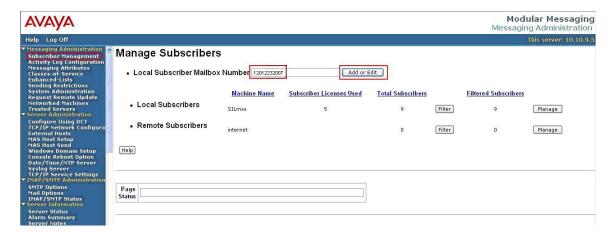

The **Add Local Subscriber** screen is displayed next. Enter the desired string into the **Last Name, First Name and Password**. In the interoperability testing, the same telephone extensions for the Communication Manager and IP Office subscribers were used for the **Mailbox Number, Numeric Address**, and **PBX Extension** fields. Scroll down to the bottom of the screen and click **Save** (not shown). Repeat this section to add all subscribers.

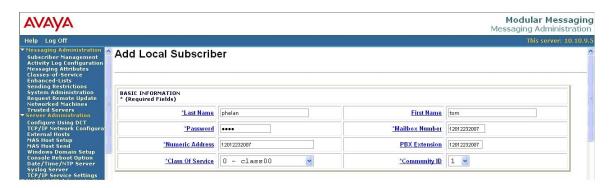

# 7. Verification

This section provides the tests that can be performed on Communication Manager, Session Manager, Modular Messaging and IP Office to verify their proper configuration.

# 7.1. Verify Avaya Aura<sup>™</sup> Communication Manager

Verify the status of the SIP trunk group by using the **status trunk n** command, where **n** is the trunk group number being investigated. Verify that all trunks are in the **inservice/idle** state as shown below.

```
status trunk 150
                                     TRUNK GROUP STATUS
Member Port Service State
                                             Mtce Connected Ports
                                              Busy
0150/001 T00036 in-service/idle
                                             no
0150/002 T00037 in-service/idle no
0150/003 T00038 in-service/idle
0150/004 T00039 in-service/idle
                                               no
                                                no
0150/005 T00040 in-service/idle
0150/006 T00041 in-service/idle
0150/007 T00042 in-service/idle
0150/008 T00043 in-service/idle
                                               nο
                                               no
0150/009 T00044 in-service/idle
0150/010 T00045 in-service/idle
```

Verify the status of the SIP signaling-group by using the **status signaling-group n** command, where **n** is the signaling group number being investigated. Verify that the signaling group is in the **in-service** state as shown below.

```
Status signaling-group 150

STATUS SIGNALING GROUP

Group ID: 150

Group Type: sip

Active NCA-TSC Count: 0

Active CA-TSC Count: 0

Signaling Type: facility associated signaling

Group State: in-service
```

# 7.2. Verify Avaya Aura<sup>™</sup> Session Manager

Select Session Manager  $\rightarrow$  System Status  $\rightarrow$  SIP Entity Monitoring. Verify as shown below that none of the SIP entities for Communication Manager, Modular Messaging or Avaya IP Office links are down, indicating that they are all reachable for routing.

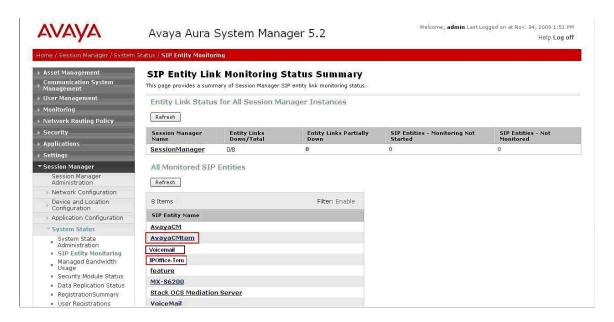

Click on the SIP Entity Names AvayaCMtom, IPOffice-Tom and Voicemail shown in the previous screen, and verify that the connection status is **Up**, as shown in screenshots below.

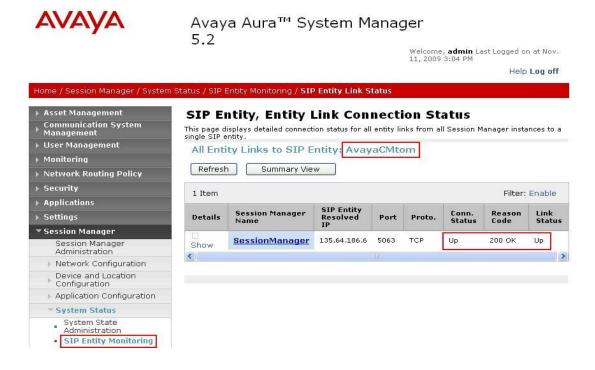

## Voicemail SIP Entity:

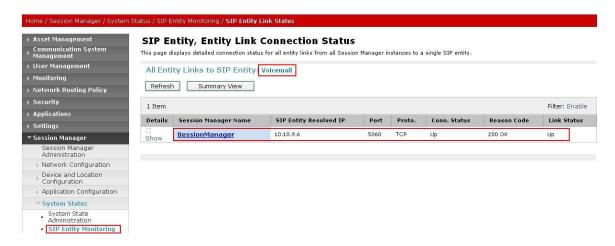

## IPOffice-Tom SIP Entity:

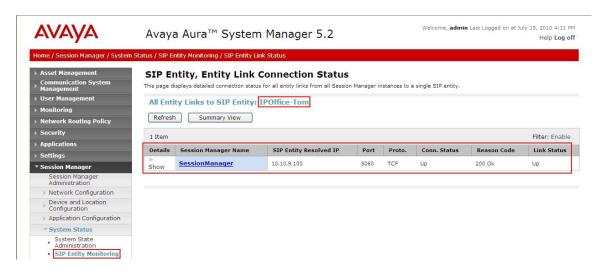

# 7.3. Verify Avaya IP Office

IP Office can be debugged with the System Status Application. Log into the IP Office Manager PC and select Start → Programs → IP Office → System Status to launch the application. Log into the application using the appropriate credentials. In the left panel, click on the Trunks entry and select the SIP trunk created in Section 5.6. Press the Trace All button (not shown). The messages on the line are displayed.

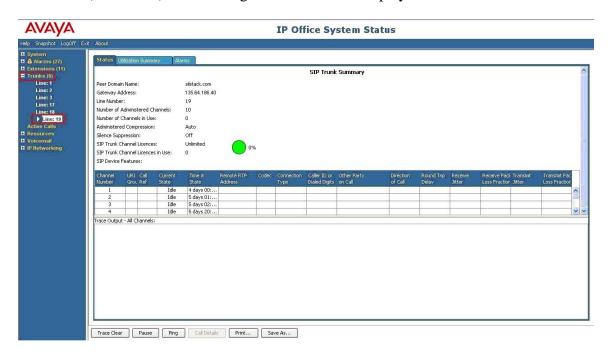

# 7.4. Verify Avaya Modular Messaging

Make a call from a Communication Manager subscriber to an IP Office subscriber and verify that the call covers to Modular Messaging upon no answer. Leave a voice message for the IP Office subscriber. From the IP Office subscriber, dial the Modular Messaging pilot number to retrieve the message. Verify that the Modular Messaging system identifies the IP Office subscriber as a local subscriber, and that the voice message can be retrieved. Log in to the MSS web interface and **select Logs** → **Subscriber Activity** from the left pane. Enter the **mailbox number** of the IP Office subscriber (70100089000), enter the appropriate **start date** and **end date** for the above activities, and click **Display**. Verify that a listing of the detailed activities is displayed into the bottom portion of the right hand pane. Verify that there is an entry showing the message left by the Communication Manager subscriber (in this case 12012232007). Also verify that there is an entry showing the message being retrieved.

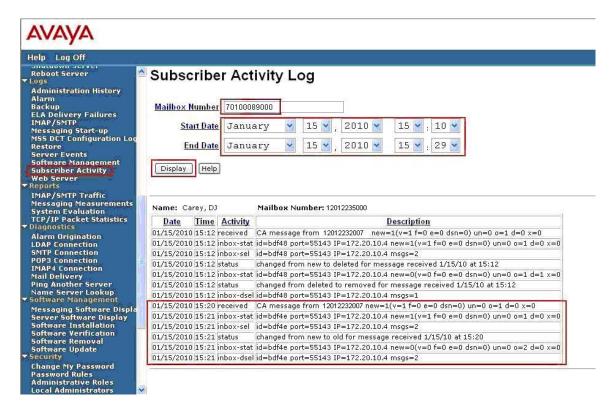

### 7.5. Verified Scenarios

The verification scenarios for the configuration described in these Application Notes included the following:

- The IP Office subscribers were properly recognized by Modular Messaging upon dialing the Modular Messaging pilot number, and that the IP Office subscribers can log in without entering the mailbox number.
- The IP Office subscribers were properly identified by Modular Messaging as the calling party for voice messages left for other subscribers.
- Modular Messaging turns the message waiting indicator ON and OFF appropriately for voice messages left and retrieved for the IP Office subscribers.
- Modular Messaging appropriately identifies the original dialed endpoint as the called party for scenarios with Multiple Call Forwarding, where a called party has calls forwarded to another party that covers to Modular Messaging upon no answer.

# 8. Conclusion

As illustrated in these Application Notes, Avaya Aura<sup>TM</sup> Communication Manager can interoperate with Avaya IP Office using SIP trunks via Avaya Aura<sup>TM</sup> Session Manager. The following is a list of interoperability items observed:

- Find Me feature does not work properly if the Find Me subscriber and the Find Me destination subscriber are on different PBX's
- For Avaya IP Office to Avaya Aura<sup>TM</sup> Communication Manager calls, where Auto-Attendant is used to dial another extension, diversion to Voicemail does not work properly
- Fax sending to Avaya IP Office subscribers does not work properly

# 9. Additional References

Product documentation for Avaya products may be found at http://support.avaya.com

- Avaya Aura<sup>TM</sup> Session Manager Overview, Doc # 03-603323, Issue 2
- Administering Avaya Aura<sup>TM</sup> Session Manager, Doc # 03-603324, Issue 2 [2]
- Maintaining and Troubleshooting Avaya Aura<sup>TM</sup> Session Manager, Doc # 03-603325, Issue 2
- SIP Support in Avaya Aura<sup>TM</sup> Communication Manager Running on Avaya S8xxx [4] Servers, Doc # 555-245-206, Issue 9
  Administering Avaya Aura<sup>TM</sup> Communication Manager, Doc # 03-300509, Issue 5.0
- [5]
- [6] Modular Messaging Admin Guide Release 5.2 with Avaya MSS
- Modular Messaging for the Avaya Message Storage Server (MSS) Configuration Release 5.2 Installation and Upgrades
- Avaya S8300/S85x0/S84x0/S87x0 SIP Integration using Avaya Session Manager
- [9] Avaya IP Office Manager, Doc # 15-601011, Issue 24k

### ©2010 Avaya Inc. All Rights Reserved.

Avaya and the Avaya Logo are trademarks of Avaya Inc. All trademarks identified by ® and TM are registered trademarks or trademarks, respectively, of Avaya Inc. All other trademarks are the property of their respective owners. The information provided in these Application Notes is subject to change without notice. The configurations, technical data, and recommendations provided in these Application Notes are believed to be accurate and dependable, but are presented without express or implied warranty. Users are responsible for their application of any products specified in these Application Notes.

Please e-mail any questions or comments pertaining to these Application Notes along with the full title name and filename, located in the lower right corner, directly to the Avaya Solution & Interoperability Test Lab at <a href="mailto:interoplabnotes@list.avaya.com">interoplabnotes@list.avaya.com</a>